## **Přiklad na Analýzu Prodejů**

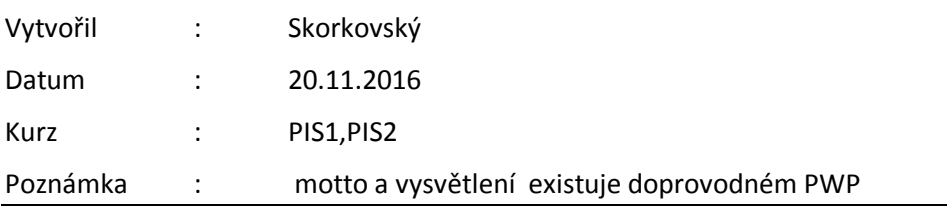

- 1. Menu Prodej a Marketing->Analýzy a sestavy->Sestavy analýz
- 2. Klikněte na pole Název sestavy analýzy a dostanete seznam již existujících analýz
- 3. Struktura okna je Název-Popis -Název šablony řádků-Název šablony sloupců

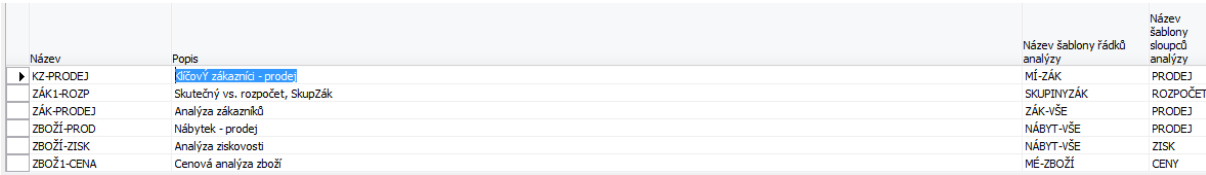

- 4. Podívejte se na strukturu všech dosud vytvořených řádků (skok na seznam šablon- tlačítko řádky). Dá se to taky zobrazit z menu Analýza a sestavy->Nastavení->Šablony
- 5. Podívejte se na funkce spouštěné tlačítkem Funkce (Vložení Zboží, Zákazníků, a skupin těchto entit). To bude používat při vytváření nové analýzy. Vzorce a aritmetické operace s nimi spojené jsou stejné jako u Účetních schémat.  $(+, *, -, /, \wedge \text{co} z)$  je symbol pro umocňování, takže 4^3=4\*4\*4 a závorky)
- 6. Stejný postup zopakujte při revizi šablon sloupců (typy dat- položky zboží a rozpočtu- pozor nikoliv finančního – typy sloupců (pohyb, saldo apod.). Definujte rozdíl mezi pohybem a saldem! Dále rozdíl je zatržené pole Fakturováno . Toto políčko je zaškrtnuto, pokud má být sestava analýzy založena na **fakturovaných částkách.** Pokud pole necháte prázdné, sestava analýzy bude založena na **očekávaných částkách**.
- 7. Spusťte analýzu Zákazník prodej (Zák-vše-Prodej), dále pak Zboží prodej (Nábytek vše a změňte následně sloupec na Zisk)

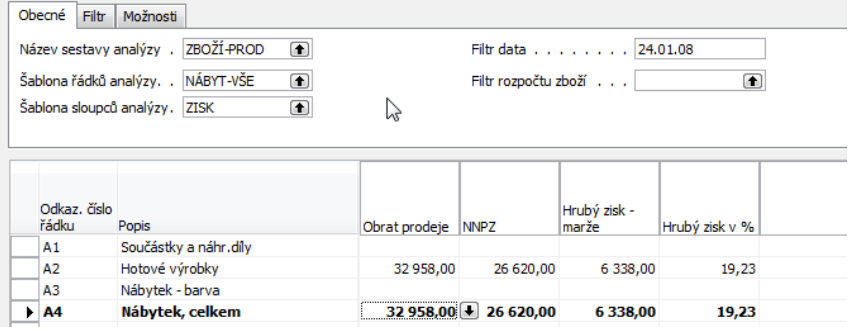

- 8. Tisk vybrané analýzy
- 9. Vytvořte svou vlastní šablonu řádku na vybrané zboží s kategorie nábytek (z rozsahu 1896-S-2000-S) Vyberte tři položky s pomocí funkce vložit zboží a následně i zákazníky

Kód pohle

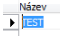

Popis<br>TEST

10. Vložte do stejné šablony i zákazníky 10000-50000 a přečíslujte oskazy čísle řádků na ZB1-ZB3 a ZAK1-ZAK5 :

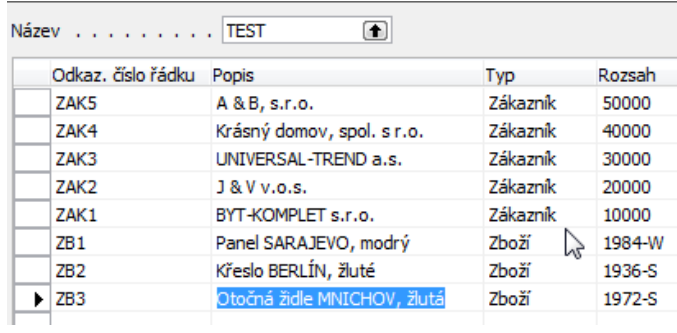

- 11. Kód pohledu analýzy je výchozí (proveďte aktualizaci stejně jako u karty pohledu analýzy z oblasti účetních schémat)
- 12. V sestavě analýzy doplňte novou analýzu, kde využijte jednu z již existujících šablon sloupců

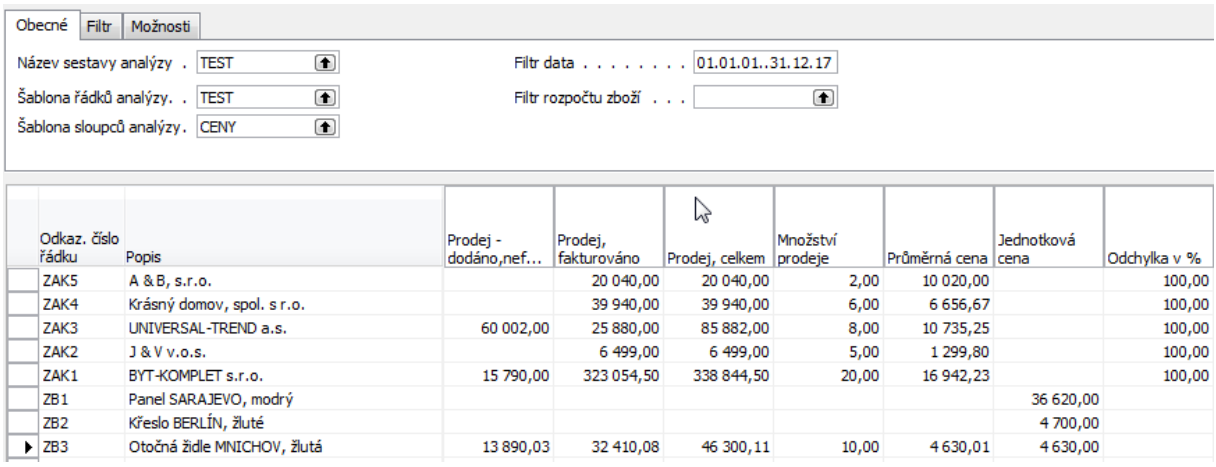

13. Podívejte se s pomocí drill-down na položky zobrazení analýzy

## 14. Doplňte vzorec :

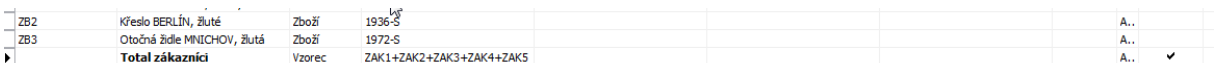

## 15. Dostanete (pozor na rozsah od-do ->používejte 010101..311217):

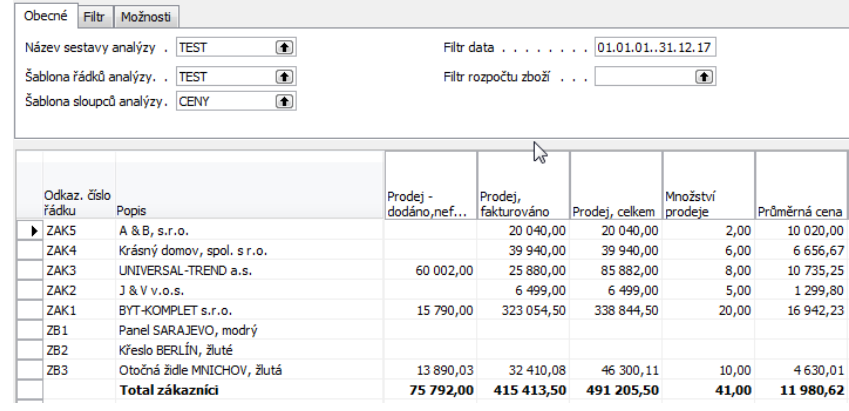